# The compact Org-mode Guide

Release 7.4

by Carsten Dominik

#### Copyright (c) 2010 Free Software Foundation

Permission is granted to copy, distribute and/or modify this document under the terms of the GNU Free Documentation License, Version 1.3 or any later version published by the Free Software Foundation; with no Invariant Sections, with the Front-Cover texts being "A GNU Manual," and with the Back-Cover Texts as in (a) below. A copy of the license is included in the section entitled "GNU Free Documentation License."

(a) The FSF's Back-Cover Text is: "You have the freedom to copy and modify this GNU manual. Buying copies from the FSF supports it in developing GNU and promoting software freedom."

This document is part of a collection distributed under the GNU Free Documentation License. If you want to distribute this document separately from the collection, you can do so by adding a copy of the license to the document, as described in section 6 of the license.

# **Short Contents**

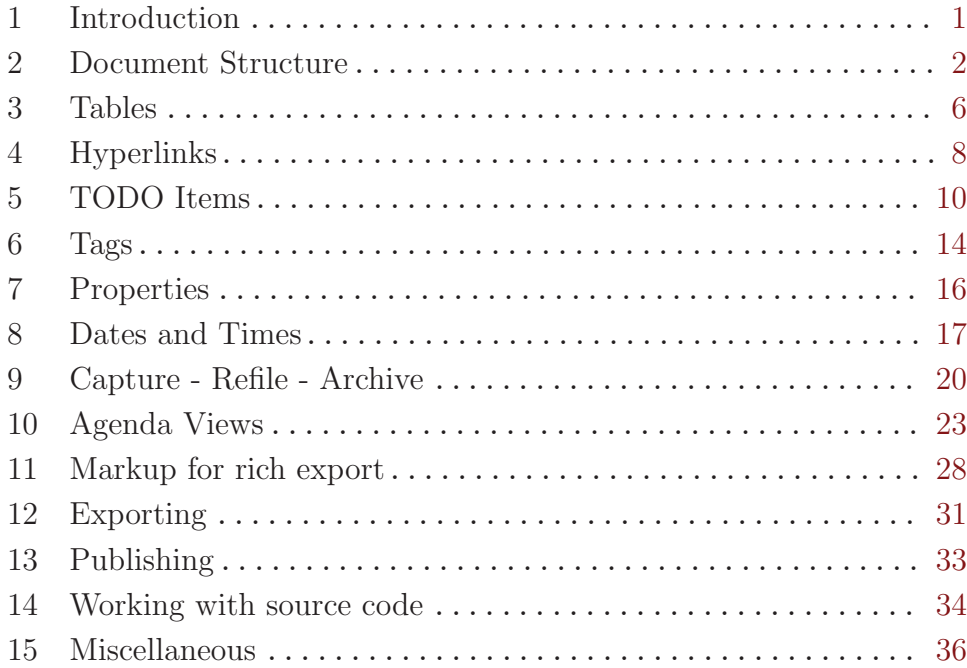

## <span id="page-3-0"></span>1 Introduction

### 1.1 Preface

Org is a mode for keeping notes, maintaining TODO lists, and doing project planning with a fast and effective plain-text system. It is also an authoring and publishing system.

This document is a much compressed derivative of the [comprehensive Org-mode manual.](http://orgmode.org/index.html#sec-4_1) It contains all basic features and commands, along with important hints for customization. It is intended for beginners who would shy back from a 200 page manual because of sheer size.

### <span id="page-3-2"></span>1.2 Installation

Important: If you are using a version of Org that is part of the Emacs distribution or an XEmacs package, please skip this section and go directly to [Section 1.3 \[Activation\], page 1.](#page-3-1)

If you have downloaded Org from the Web, either as a distribution '.zip' or '.tar' file, or as a Git archive, it is best to run it directly from the distribution directory. You need to add the 'lisp' subdirectories to the Emacs load path. To do this, add the following line to '.emacs':

```
(setq load-path (cons "~/path/to/orgdir/lisp" load-path))
(setq load-path (cons "~/path/to/orgdir/contrib/lisp" load-path))
```
For speed you should byte-compile the Lisp files with the shell command:

make

Then add the following line to '.emacs'. It is needed so that Emacs can autoload functions that are located in files not immediately loaded when Org-mode starts.

(require 'org-install)

### <span id="page-3-1"></span>1.3 Activation

Add the following lines to your '. emacs' file. The last three lines define *global* keys for some commands — please choose suitable keys yourself.

```
;; The following lines are always needed. Choose your own keys.
(add-to-list 'auto-mode-alist '("\\.org\\'" . org-mode))
(add-hook 'org-mode-hook 'turn-on-font-lock) ; not needed when global-font-lock-mode is on
(global-set-key "\C-cl" 'org-store-link)
(global-set-key "\C-ca" 'org-agenda)
(global-set-key "\C-cb" 'org-iswitchb)
```
With this setup, all files with extension '.org' will be put into Org mode.

### 1.4 Feedback

If you find problems with Org, or if you have questions, remarks, or ideas about it, please mail to the Org mailing list [emacs-orgmode@gnu.org](mailto:emacs-orgmode@gnu.org). For information on how to submit bug reports, see the main manual.

## <span id="page-4-0"></span>2 Document Structure

Org is based on Outline mode and provides flexible commands to edit the structure of the document.

### 2.1 Outlines

Org is implemented on top of Outline mode. Outlines allow a document to be organized in a hierarchical structure, which (at least for me) is the best representation of notes and thoughts. An overview of this structure is achieved by folding (hiding) large parts of the document to show only the general document structure and the parts currently being worked on. Org greatly simplifies the use of outlines by compressing the entire show/hide functionality into a single command, org-cycle, which is bound to the TAB key.

### 2.2 Headlines

Headlines define the structure of an outline tree. The headlines in Org start with one or more stars, on the left margin<sup>1</sup>. For example:

```
* Top level headline
** Second level
*** 3rd level
   some text
*** 3rd level
   more text
```
\* Another top level headline

Some people find the many stars too noisy and would prefer an outline that has whitespace followed by a single star as headline starters. [Section 15.2 \[Clean view\], page 36](#page-38-1), describes a setup to realize this.

## 2.3 Visibility cycling

Outlines make it possible to hide parts of the text in the buffer. Org uses just two commands, bound to TAB and S-TAB to change the visibility in the buffer.

TAB Subtree cycling: Rotate current subtree among the states

,-> FOLDED -> CHILDREN -> SUBTREE --. '-----------------------------------'

When called with a prefix argument  $(C-u)$  TAB) or with the shift key, global cycling is invoked.

S-TAB and C-u TAB

Global cycling: Rotate the entire buffer among the states

```
,-> OVERVIEW -> CONTENTS -> SHOW ALL --.
'--------------------------------------'
```
C-u C-u C-u TAB

Show all, including drawers.

<sup>&</sup>lt;sup>1</sup> See the variable org-special-ctrl-a/e to configure special behavior of  $C$ -a and  $C$ -e in headlines.

When Emacs first visits an Org file, the global state is set to OVERVIEW, i.e. only the top level headlines are visible. This can be configured through the variable org-startupfolded, or on a per-file basis by adding a startup keyword overview, content, showall, like this:

#+STARTUP: content

### 2.4 Motion

The following commands jump to other headlines in the buffer.

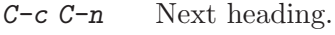

 $C-c$   $C-p$  Previous heading.

- $C-c$   $C-f$  Next heading same level.
- C-c C-b Previous heading same level.
- $C-c$   $C-u$  Backward to higher level heading.

### <span id="page-5-0"></span>2.5 Structure editing

- $M$ -RET Insert new heading with same level as current. If the cursor is in a plain list item, a new item is created (see [Section 2.7 \[Plain lists\], page 4\)](#page-6-0). When this command is used in the middle of a line, the line is split and the rest of the line becomes the new headline<sup>2</sup>.
- M-S-RET Insert new TODO entry with same level as current heading.

#### TAB in new, empty entry

In a new entry with no text yet, TAB will cycle through reasonable levels.

#### M-LEFT/RIGHT

Promote/demote current heading by one level.

#### M-S-LEFT/RIGHT

Promote/demote the current subtree by one level.

#### M-S-UP/DOWN

Move subtree up/down (swap with previous/next subtree of same level).

- $C-c$   $C-w$  Refile entry or region to a different location. See [Section 9.2 \[Refiling notes\],](#page-23-0) [page 21.](#page-23-0)
- $C$ -x n s/w Narrow buffer to current subtree / widen it again

When there is an active region (Transient Mark mode), promotion and demotion work on all headlines in the region.

 $2$  If you do not want the line to be split, customize the variable  $org-M-RET-may-split-line$ .

#### <span id="page-6-1"></span>2.6 Sparse trees

An important feature of Org mode is the ability to construct *sparse trees* for selected information in an outline tree, so that the entire document is folded as much as possible, but the selected information is made visible along with the headline structure above it<sup>3</sup>. Just try it out and you will see immediately how it works.

Org mode contains several commands creating such trees, all these commands can be accessed through a dispatcher:

- $C-c$  / This prompts for an extra key to select a sparse-tree creating command.
- $C-c$  / r Occur. Prompts for a regexp and shows a sparse tree with all matches. Each match is also highlighted; the highlights disappear by pressing  $C-c$ .

The other sparse tree commands select headings based on TODO keywords, tags, or properties and will be discussed later in this manual.

### <span id="page-6-0"></span>2.7 Plain lists

Within an entry of the outline tree, hand-formatted lists can provide additional structure. They also provide a way to create lists of checkboxes (see [Section 5.6 \[Checkboxes\],](#page-14-0) [page 12](#page-14-0)). Org supports editing such lists, and the HTML exporter (see [Chapter 12 \[Ex](#page-33-0)[porting\], page 31\)](#page-33-0) parses and formats them.

Org knows ordered lists, unordered lists, and description lists.

- Unordered list items start with  $\dot{\cdot}$ ,  $\dot{\cdot}$ ,  $\dot{\cdot}$ , or  $\dot{\cdot}$  as bullets.
- Ordered list items start with '1.' or '1)'.
- Description list use ':: ' to separate the *term* from the description.

Items belonging to the same list must have the same indentation on the first line. A list ends before the next line that is indented like the bullet/number, or less. It also ends before two blank lines. An example:

```
** Lord of the Rings
  My favorite scenes are (in this order)
  1. The attack of the Rohirrim
   2. Eowyn's fight with the witch king
      + this was already my favorite scene in the book
      + I really like Miranda Otto.
   Important actors in this film are:
   - Elijah Wood :: He plays Frodo
   - Sean Austin :: He plays Sam, Frodo's friend.
```
The following commands act on items when the cursor is in the first line of an item (the line with the bullet or number).

TAB Items can be folded just like headline levels.

- M-RET Insert new item at current level. With a prefix argument, force a new heading (see [Section 2.5 \[Structure editing\], page 3](#page-5-0)).
- $M-S-RET$  Insert a new item with a checkbox (see [Section 5.6 \[Checkboxes\], page 12](#page-14-0)).

See also the variables org-show-hierarchy-above, org-show-following-heading, org-show-siblings, and org-show-entry-below for detailed control on how much context is shown around each match.

#### M-S-UP/DOWN

Move the item including subitems up/down (swap with previous/next item of same indentation). If the list is ordered, renumbering is automatic.

#### M-LEFT/M-RIGHT

Decrease/increase the indentation of an item, leaving children alone.

#### M-S-LEFT/RIGHT

Decrease/increase the indentation of the item, including subitems.

- $C-c$  C-c If there is a checkbox (see [Section 5.6 \[Checkboxes\], page 12](#page-14-0)) in the item line, toggle the state of the checkbox. Also make sure all items have the same bullet type and renumber ordered lists.
- $C-c$  Cycle the entire list level through the different itemize/enumerate bullets  $(2)$ .  $'$ +', '\*', '1.', '1)').

### 2.8 Footnotes

A footnote is defined in a paragraph that is started by a footnote marker in square brackets in column 0, no indentation allowed. The footnote reference is simply the marker in square brackets, inside text. For example:

The Org homepage[fn:1] now looks a lot better than it used to.

... [fn:1] The link is: http://orgmode.org

The following commands handle footnotes:

 $C-c \rightarrow T$  The footnote action command. When the cursor is on a footnote reference, jump to the definition. When it is at a definition, jump to the (first) reference. Otherwise, create a new footnote. When this command is called with a prefix argument, a menu of additional options including renumbering is offered.

C-c C-c Jump between definition and reference.

Further reading [Chapter 2 of the manual](http://orgmode.org/manual/Document-Structure.html#Document-Structure) [Sacha Chua's tutorial](http://sachachua.com/wp/2008/01/outlining-your-notes-with-org/)

## <span id="page-8-0"></span>3 Tables

Org comes with a fast and intuitive table editor. Spreadsheet-like calculations are supported in connection with the Emacs 'calc' package (see the Emacs Calculator manual for more information about the Emacs calculator).

Org makes it easy to format tables in plain ASCII. Any line with '|' as the first nonwhitespace character is considered part of a table. '|' is also the column separator. A table might look like this:

```
| Name | Phone | Age |
|-------+-------+-----|
| Peter | 1234 | 17 |
| Anna | 4321 | 25 |
```
A table is re-aligned automatically each time you press TAB or RET or  $C-c$  C-c inside the table. TAB also moves to the next field (RET to the next row) and creates new table rows at the end of the table or before horizontal lines. The indentation of the table is set by the first line. Any line starting with  $\vert \cdot \vert$  is considered as a horizontal separator line and will be expanded on the next re-align to span the whole table width. So, to create the above table, you would only type

|Name|Phone|Age| |-

and then press TAB to align the table and start filling in fields. Even faster would be to type |Name|Phone|Age followed by C-c RET.

When typing text into a field, Org treats DEL, BACKSPACE, and all character keys in a special way, so that inserting and deleting avoids shifting other fields. Also, when typing immediately after the cursor was moved into a new field with TAB, S-TAB or RET, the field is automatically made blank.

#### Creation and conversion

 $C-c$  | Convert the active region to table. If every line contains at least one TAB character, the function assumes that the material is tab separated. If every line contains a comma, comma-separated values (CSV) are assumed. If not, lines are split at whitespace into fields.

> If there is no active region, this command creates an empty Org table. But it's easier just to start typing, like |Name|Phone|Age C-c RET.

#### Re-aligning and field motion

C-c C-c Re-align the table without moving the cursor.

- TAB Re-align the table, move to the next field. Creates a new row if necessary.
- S-TAB Re-align, move to previous field.
- RET Re-align the table and move down to next row. Creates a new row if necessary.

#### Column and row editing

M-LEFT

- M-RIGHT Move the current column left/right.
- M-S-LEFT Kill the current column.

M-S-RIGHT

Insert a new column to the left of the cursor position.

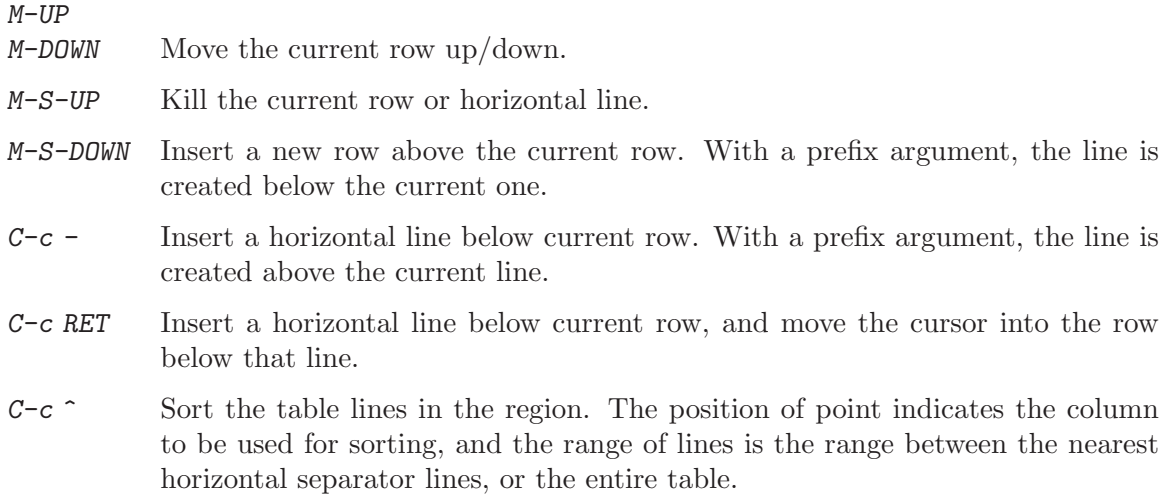

### Further reading

[Chapter 3 of the manual](http://orgmode.org/manual/Tables.html#Tables) [Bastien's table tutorial](http://orgmode.org/worg/org-tutorials/tables.php) [Bastien's spreadsheet tutorial](http://orgmode.org/worg/org-tutorials/org-spreadsheet-intro.php) [Eric's plotting tutorial](http://orgmode.org/worg/org-tutorials/org-plot.php)

## <span id="page-10-0"></span>4 Hyperlinks

Like HTML, Org provides links inside a file, external links to other files, Usenet articles, emails, and much more.

### <span id="page-10-1"></span>4.1 Link format

Org will recognize plain URL-like links and activate them as clickable links. The general link format, however, looks like this:

[[link][description]] or alternatively [[link]]

Once a link in the buffer is complete (all brackets present), Org will change the display so that 'description' is displayed instead of '[[link][description]]' and 'link' is displayed instead of '[[link]]'. To edit the invisible 'link' part, use C-c C-l with the cursor on the link.

### 4.2 Internal links

If the link does not look like a URL, it is considered to be internal in the current file. The most important case is a link like '[[#my-custom-id]]' which will link to the entry with the CUSTOM\_ID property 'my-custom-id'.

Links such as '[[My Target]]' or '[[My Target][Find my target]]' lead to a text search in the current file for the corresponding target which looks like '<<My Target>>'.

### 4.3 External links

Org supports links to files, websites, Usenet and email messages, BBDB database entries and links to both IRC conversations and their logs. External links are URL-like locators. They start with a short identifying string followed by a colon. There can be no space after the colon. Here are some examples:

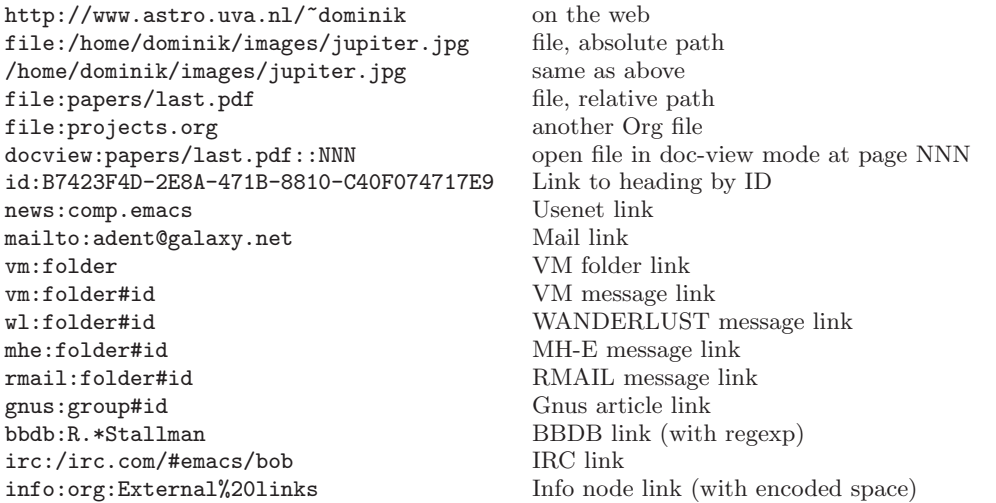

A link should be enclosed in double brackets and may contain a descriptive text to be displayed instead of the URL (see [Section 4.1 \[Link format\], page 8\)](#page-10-1), for example:

[[http://www.gnu.org/software/emacs/][GNU Emacs]]

If the description is a file name or URL that points to an image, HTML export (see [Section 12.4 \[HTML export\], page 32](#page-34-0)) will inline the image as a clickable button. If there is no description at all and the link points to an image, that image will be inlined into the exported HTML file.

### 4.4 Handling links

Org provides methods to create a link in the correct syntax, to insert it into an Org file, and to follow the link.

- $C-c$  l Store a link to the current location. This is a global command (you must create the key binding yourself) which can be used in any buffer to create a link. The link will be stored for later insertion into an Org buffer (see below).
- $C-c$  C-1 Insert a link. This prompts for a link to be inserted into the buffer. You can just type a link, or use history keys UP and DOWN to access stored links. You will be prompted for the description part of the link. When called with a  $C-u$ prefix argument, file name completion is used to link to a file.
- $C-c$   $C-1$  (with cursor on existing link) When the cursor is on an existing link,  $C-c$   $C-1$  allows you to edit the link and description parts of the link.
- C-c C-o or mouse-1 or mouse-2 Open link at point.
- $C-c$  & Jump back to a recorded position. A position is recorded by the commands following internal links, and by  $C-c$  %. Using this command several times in direct succession moves through a ring of previously recorded positions.

## 4.5 Targeted links

File links can contain additional information to make Emacs jump to a particular location in the file when following a link. This can be a line number or a search option after a double colon.

Here is the syntax of the different ways to attach a search to a file link, together with an explanation:

```
[[file:~/code/main.c::255]] Find line 255<br>[[file:~/xx.org::My Target]] Find '<<My Target>>'
[[file:~/xx.org::My Target]] Find '<<My Target>>'<br>[[file:~/xx.org::#my-custom-id]] Find entry with custom id
[[file:*/xx.org::\#my-custom-id]]
```
Further reading [Chapter 4 of the manual](http://orgmode.org/manual/Hyperlinks.html#Hyperlinks)

## <span id="page-12-0"></span>5 TODO Items

Org mode does not maintain TODO lists as separate documents<sup>1</sup>. Instead, TODO items are an integral part of the notes file, because TODO items usually come up while taking notes! With Org mode, simply mark any entry in a tree as being a TODO item. In this way, information is not duplicated, and the entire context from which the TODO item emerged is always present.

Of course, this technique for managing TODO items scatters them throughout your notes file. Org mode compensates for this by providing methods to give you an overview of all the things that you have to do.

### 5.1 Using TODO states

Any headline becomes a TODO item when it starts with the word 'TODO', for example:

\*\*\* TODO Write letter to Sam Fortune

The most important commands to work with TODO entries are:

 $C-c$   $-t$  Rotate the TODO state of the current item among  $,->$  (unmarked)  $->$  TODO  $->$  DONE  $--$ . '--------------------------------'

> The same rotation can also be done "remotely" from the timeline and agenda buffers with the t command key (see [Section 10.4 \[Agenda commands\], page 25\)](#page-27-0).

S-RIGHT/LEFT

Select the following/preceding TODO state, similar to cycling.

- $C-c \neq t$  View TODO items in a *sparse tree* (see [Section 2.6 \[Sparse trees\], page 4](#page-6-1)). Folds the buffer, but shows all TODO items and the headings hierarchy above them.
- $C-c$  a t Show the global TODO list. Collects the TODO items from all agenda files (see [Chapter 10 \[Agenda Views\], page 23](#page-25-0)) into a single buffer. See [Section 10.3.2](#page-26-0) [\[Global TODO list\], page 24](#page-26-0), for more information.

S-M-RET Insert a new TODO entry below the current one.

Changing a TODO state can also trigger tag changes. See the docstring of the option org-todo-state-tags-triggers for details.

### 5.2 Multi-state workflows

You can use TODO keywords to indicate different *sequential* states in the process of working on an item, for example:

```
(setq org-todo-keywords
  '((sequence "TODO" "FEEDBACK" "VERIFY" "|" "DONE" "DELEGATED")))
```
The vertical bar separates the TODO keywords (states that need action) from the DONE states (which need no further action). If you don't provide the separator bar, the last state is used as the DONE state. With this setup, the command  $C-c-t$  will cycle an entry from TODO to FEEDBACK, then to VERIFY, and finally to DONE and DELEGATED.

<sup>1</sup> Of course, you can make a document that contains only long lists of TODO items, but this is not required.

Sometimes you may want to use different sets of TODO keywords in parallel. For example, you may want to have the basic TODO/DONE, but also a workflow for bug fixing, and a separate state indicating that an item has been canceled (so it is not DONE, but also does not require action). Your setup would then look like this:

```
(setq org-todo-keywords
      '((sequence "TODO(t)" "|" "DONE(d)")
        (s^{equence} "REPORT(r)" "BUG(b)" "KNOWNCAUSE(k)" "|" "FIXED(f)")
        (sequence "|" "CANCELED(c)")))
```
The keywords should all be different, this helps Org mode to keep track of which subsequence should be used for a given entry. The example also shows how to define keys for fast access of a particular state, by adding a letter in parenthesis after each keyword - you will be prompted for the key after  $C-c$   $-c$ .

To define TODO keywords that are valid only in a single file, use the following text anywhere in the file.

#+TODO: TODO(t) | DONE(d) #+TODO: REPORT(r) BUG(b) KNOWNCAUSE(k) | FIXED(f) #+TODO: | CANCELED(c)

After changing one of these lines, use  $C-c$   $-c$  with the cursor still in the line to make the changes known to Org mode.

### 5.3 Progress logging

Org mode can automatically record a timestamp and possibly a note when you mark a TODO item as DONE, or even each time you change the state of a TODO item. This system is highly configurable, settings can be on a per-keyword basis and can be localized to a file or even a subtree. For information on how to clock working time for a task, see [Section 8.4 \[Clocking work time\], page 19.](#page-21-0)

### Closing items

The most basic logging is to keep track of when a certain TODO item was finished. This is achieved with<sup>2</sup>.

```
(setq org-log-done 'time)
```
Then each time you turn an entry from a TODO (not-done) state into any of the DONE states, a line 'CLOSED: [timestamp]' will be inserted just after the headline. If you want to record a note along with the timestamp, use<sup>3</sup>

(setq org-log-done 'note)

You will then be prompted for a note, and that note will be stored below the entry with a 'Closing Note' heading.

### Tracking TODO state changes

You might want to keep track of TODO state changes. You can either record just a timestamp, or a time-stamped note for a change. These records will be inserted after the headline as an itemized list. When taking a lot of notes, you might want to get the notes out of the way into a drawer. Customize the variable  $org-log-into-drawer$  to get this behavior.

<sup>2</sup> The corresponding in-buffer setting is: #+STARTUP: logdone

<sup>3</sup> The corresponding in-buffer setting is: #+STARTUP: lognotedone

For state logging, Org mode expects configuration on a per-keyword basis. This is achieved by adding special markers '!' (for a timestamp) and '@' (for a note) in parentheses after each keyword. For example:

#+TODO: TODO(t) WAIT(w@/!) | DONE(d!) CANCELED(c@)

will define TODO keywords and fast access keys, and also request that a time is recorded when the entry is set to DONE, and that a note is recorded when switching to WAIT or CANCELED. The same syntax works also when setting org-todo-keywords.

### 5.4 Priorities

If you use Org mode extensively, you may end up with enough TODO items that it starts to make sense to prioritize them. Prioritizing can be done by placing a *priority cookie* into the headline of a TODO item, like this

\*\*\* TODO [#A] Write letter to Sam Fortune

Org mode supports three priorities: 'A', 'B', and 'C'. 'A' is the highest, 'B' the default if none is given. Priorities make a difference only in the agenda.

 $C-c$ , Set the priority of the current headline. Press 'A', 'B' or 'C' to select a priority, or SPC to remove the cookie.

S-UP

S-DOWN Increase/decrease priority of current headline

### 5.5 Breaking tasks down into subtasks

It is often advisable to break down large tasks into smaller, manageable subtasks. You can do this by creating an outline tree below a TODO item, with detailed subtasks on the tree. To keep the overview over the fraction of subtasks that are already completed, insert either '[/]' or '[%]' anywhere in the headline. These cookies will be updated each time the TODO status of a child changes, or when pressing  $C-c$   $C-c$  on the cookie. For example:

```
* Organize Party [33%]
** TODO Call people [1/2]
*** TODO Peter
*** DONE Sarah
** TODO Buy food
** DONE Talk to neighbor
```
### <span id="page-14-0"></span>5.6 Checkboxes

Every item in a plain list (see [Section 2.7 \[Plain lists\], page 4](#page-6-0)) can be made into a checkbox by starting it with the string '[ ]'. Checkboxes are not included into the global TODO list, so they are often great to split a task into a number of simple steps. Here is an example of a checkbox list.

```
* TODO Organize party [1/3]
 - [-] call people [1/2]
   - [ ] Peter
    - [X] Sarah
 - [X] order food
 - [ ] think about what music to play
```
Checkboxes work hierarchically, so if a checkbox item has children that are checkboxes, toggling one of the children checkboxes will make the parent checkbox reflect if none, some, or all of the children are checked.

The following commands work with checkboxes:

- $C-c$   $C-c$  Toggle checkbox status or (with prefix arg) checkbox presence at point.
- M-S-RET Insert a new item with a checkbox. This works only if the cursor is already in a plain list item (see [Section 2.7 \[Plain lists\], page 4\)](#page-6-0).

#### Further reading

[Chapter 5 of the manual](http://orgmode.org/manual/TODO-Items.html#TODO-Items) [David O'Toole's introductory tutorial](http://orgmode.org/worg/org-tutorials/orgtutorial_dto.php) [Charles Cave's GTD setup](http://members.optusnet.com.au/~charles57/GTD/gtd_workflow.html)

## <span id="page-16-0"></span>6 Tags

An excellent way to implement labels and contexts for cross-correlating information is to assign tags to headlines. Org mode has extensive support for tags.

Every headline can contain a list of tags; they occur at the end of the headline. Tags are normal words containing letters, numbers, '\_', and '@'. Tags must be preceded and followed by a single colon, e.g., ':work:'. Several tags can be specified, as in ':work:urgent:'. Tags will by default be in bold face with the same color as the headline.

### 6.1 Tag inheritance

Tags make use of the hierarchical structure of outline trees. If a heading has a certain tag, all subheadings will inherit the tag as well. For example, in the list

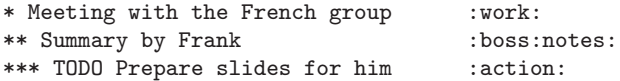

the final heading will have the tags ':work:', ':boss:', ':notes:', and ':action:' even though the final heading is not explicitly marked with those tags. You can also set tags that all entries in a file should inherit just as if these tags were defined in a hypothetical level zero that surrounds the entire file. Use a line like this<sup>1</sup>:

#+FILETAGS: :Peter:Boss:Secret:

### 6.2 Setting tags

Tags can simply be typed into the buffer at the end of a headline. After a colon,  $M-TAB$ offers completion on tags. There is also a special command for inserting tags:

 $C-c$   $C-q$  Enter new tags for the current headline. Org mode will either offer completion or a special single-key interface for setting tags, see below. After pressing RET, the tags will be inserted and aligned to org-tags-column. When called with a C-u prefix, all tags in the current buffer will be aligned to that column, just to make things look nice.

 $C-c$  When the cursor is in a headline, this does the same as  $C-c$   $-c$ 

Org will support tag insertion based on a list of tags. By default this list is constructed dynamically, containing all tags currently used in the buffer. You may also globally specify a hard list of tags with the variable org-tag-alist. Finally you can set the default tags for a given file with lines like

```
#+TAGS: @work @home @tennisclub
#+TAGS: laptop car pc sailboat
```
By default Org mode uses the standard minibuffer completion facilities for entering tags. However, it also implements another, quicker, tag selection method called *fast tag selection*. This allows you to select and deselect tags with just a single key press. For this to work well you should assign unique letters to most of your commonly used tags. You can do this globally by configuring the variable org-tag-alist in your '.emacs' file. For example, you may find the need to tag many items in different files with ':@home:'. In this case you can set something like:

<sup>&</sup>lt;sup>1</sup> As with all these in-buffer settings, pressing  $C-c$   $C-c$  activates any changes in the line.

(setq org-tag-alist '(("@work" . ?w) ("@home" . ?h) ("laptop" . ?l)))

If the tag is only relevant to the file you are working on, then you can instead set the TAGS option line as:

```
#+TAGS: @work(w) @home(h) @tennisclub(t) laptop(l) pc(p)
```
### <span id="page-17-0"></span>6.3 Tag searches

Once a system of tags has been set up, it can be used to collect related information into special lists.

 $C-c$ 

- $C-c$  / m Create a sparse tree with all headlines matching a tags search. With a  $C-u$ prefix argument, ignore headlines that are not a TODO line.
- C-c a m Create a global list of tag matches from all agenda files. See [Section 10.3.3](#page-26-1) [\[Matching tags and properties\], page 24](#page-26-1).
- $C-c$  a  $M$  Create a global list of tag matches from all agenda files, but check only TODO items and force checking subitems (see variable org-tags-match-listsublevels).

These commands all prompt for a match string which allows basic Boolean logic like '+boss+urgent-project1', to find entries with tags 'boss' and 'urgent', but not 'project1', or 'Kathy|Sally' to find entries which are tagged, like 'Kathy' or 'Sally'. The full syntax of the search string is rich and allows also matching against TODO keywords, entry levels and properties. For a complete description with many examples, see [Section 10.3.3 \[Matching tags and properties\], page 24](#page-26-1).

#### Further reading

[Chapter 6 of the manual](http://orgmode.org/manual/Tags.html#Tags) [Sacha Chua's article about tagging in Org-mode](http://sachachua.com/wp/2008/01/tagging-in-org-plus-bonus-code-for-timeclocks-and-tags/)

## <span id="page-18-0"></span>7 Properties

Properties are key-value pairs associates with and entry. They live in a special drawer with the name PROPERTIES. Each property is specified on a single line, with the key (surrounded by colons) first, and the value after it:

```
* CD collection
** Classic
*** Goldberg Variations
   :PROPERTIES:
   :Title: Goldberg Variations
   :Composer: J.S. Bach
   :Publisher: Deutsche Grammophon
   :NDisks: 1
   :END:
```
You may define the allowed values for a particular property ':  $Xyz$ :' by setting a property ':Xyz\_ALL:'. This special property is inherited, so if you set it in a level 1 entry, it will apply to the entire tree. When allowed values are defined, setting the corresponding property becomes easier and is less prone to typing errors. For the example with the CD collection, we can predefine publishers and the number of disks in a box like this:

```
* CD collection
     :PROPERTIES:
     :NDisks_ALL: 1 2 3 4
     :Publisher_ALL: "Deutsche Grammophon" Philips EMI
     :END:
or globally using org-global-properties, or file-wide like this:
   #+PROPERTY: NDisks_ALL 1 2 3 4
```
 $C-c$   $C-x$  p Set a property. This prompts for a property name and a value.

C-c C-c d Remove a property from the current entry.

To create sparse trees and special lists with selection based on properties, the same commands are used as for tag searches (see [Section 6.3 \[Tag searches\], page 15](#page-17-0)). The syntax for the search string is described in [Section 10.3.3 \[Matching tags and properties\],](#page-26-1) [page 24](#page-26-1).

Further reading [Chapter 7 of the manual](http://orgmode.org/manual/Properties-and-Columns.html#Properties-and-Columns) [Bastien Guerry's column view tutorial](http://orgmode.org/worg/org-tutorials/org-column-view-tutorial.php)

## <span id="page-19-0"></span>8 Dates and Times

To assist project planning, TODO items can be labeled with a date and/or a time. The specially formatted string carrying the date and time information is called a *timestamp* in Org mode.

### 8.1 Timestamps

A timestamp is a specification of a date (possibly with a time or a range of times) in a special format, either '<2003-09-16 Tue>' or '<2003-09-16 Tue 09:39>' or '<2003-09-16 Tue 12:00-12:30>'. A timestamp can appear anywhere in the headline or body of an Org tree entry. Its presence causes entries to be shown on specific dates in the agenda (see [Section 10.3.1 \[Weekly/daily agenda\], page 23](#page-25-1)). We distinguish:

#### Plain timestamp; Event; Appointment

A simple timestamp just assigns a date/time to an item. This is just like writing down an appointment or event in a paper agenda.

\* Meet Peter at the movies <2006-11-01 Wed 19:15>

\* Discussion on climate change <2006-11-02 Thu 20:00-22:00>

#### Timestamp with repeater interval

A timestamp may contain a repeater interval, indicating that it applies not only on the given date, but again and again after a certain interval of N days (d), weeks (w), months (m), or years (y). The following will show up in the agenda every Wednesday:

\* Pick up Sam at school <2007-05-16 Wed 12:30 +1w>

#### Diary-style sexp entries

For more complex date specifications, Org mode supports using the special sexp diary entries implemented in the Emacs calendar/diary package. For example

\* The nerd meeting on every 2nd Thursday of the month <%%(diary-float t 4 2)>

#### Time/Date range

Two timestamps connected by '--' denote a range.

\*\* Meeting in Amsterdam <2004-08-23 Mon>--<2004-08-26 Thu>

#### Inactive timestamp

Just like a plain timestamp, but with square brackets instead of angular ones. These timestamps are inactive in the sense that they do not trigger an entry to show up in the agenda.

\* Gillian comes late for the fifth time [2006-11-01 Wed]

### 8.2 Creating timestamps

For Org mode to recognize timestamps, they need to be in the specific format. All commands listed below produce timestamps in the correct format.

 $C-c$ . Prompt for a date and insert a corresponding timestamp. When the cursor is at an existing timestamp in the buffer, the command is used to modify this timestamp instead of inserting a new one. When this command is used twice in succession, a time range is inserted. With a prefix, also add the current time.

 $C-c$  ! Like  $C-c$ , but insert an inactive timestamp that will not cause an agenda entry.

#### S-LEFT/RIGHT

Change date at cursor by one day.

#### S-UP/DOWN

Change the item under the cursor in a timestamp. The cursor can be on a year, month, day, hour or minute. When the timestamp contains a time range like '15:30-16:30', modifying the first time will also shift the second, shifting the time block with constant length. To change the length, modify the second time.

When Org mode prompts for a date/time, it will accept any string containing some date and/or time information, and intelligently interpret the string, deriving defaults for unspecified information from the current date and time. You can also select a date in the pop-up calendar. See the manual for more information on how exactly the date/time prompt works.

## 8.3 Deadlines and scheduling

A timestamp may be preceded by special keywords to facilitate planning:

#### DEADLINE

Meaning: the task (most likely a TODO item, though not necessarily) is supposed to be finished on that date.

 $C-c \text{ } C-d$  Insert 'DEADLINE' keyword along with a stamp, in the line following the headline.

On the deadline date, the task will be listed in the agenda. In addition, the agenda for *today* will carry a warning about the approaching or missed deadline, starting  $\sigma$ gdeadline-warning-days before the due date, and continuing until the entry is marked DONE. An example:

```
*** TODO write article about the Earth for the Guide
    The editor in charge is [[bbdb:Ford Prefect]]
   DEADLINE: <2004-02-29 Sun>
```
#### SCHEDULED

Meaning: you are *planning to start working* on that task on the given date<sup>1</sup>.

 $C-c$  C-s Insert 'SCHEDULED' keyword along with a stamp, in the line following the headline.

The headline will be listed under the given date<sup>2</sup>. In addition, a reminder that the scheduled date has passed will be present in the compilation for *today*, until the entry is marked DONE. I.e. the task will automatically be forwarded until completed.

\*\*\* TODO Call Trillian for a date on New Years Eve. SCHEDULED: <2004-12-25 Sat>

 $1$  This is quite different from what is normally understood by scheduling a meeting, which is done in Org-mode by just inserting a time stamp without keyword.

<sup>&</sup>lt;sup>2</sup> It will still be listed on that date after it has been marked DONE. If you don't like this, set the variable org-agenda-skip-scheduled-if-done.

Some tasks need to be repeated again and again. Org mode helps to organize such tasks using a so-called repeater in a DEADLINE, SCHEDULED, or plain timestamp. In the following example

\*\* TODO Pay the rent DEADLINE: <2005-10-01 Sat +1m>

the +1m is a repeater; the intended interpretation is that the task has a deadline on <2005- 10-01> and repeats itself every (one) month starting from that time.

### <span id="page-21-0"></span>8.4 Clocking work time

Org mode allows you to clock the time you spend on specific tasks in a project.

 $C-c$   $C-x$   $C-i$ 

Start the clock on the current item (clock-in). This inserts the CLOCK keyword together with a timestamp. When called with a C-u prefix argument, select the task from a list of recently clocked tasks.

 $C-c$   $C-x$   $C-o$ 

Stop the clock (clock-out). This inserts another timestamp at the same location where the clock was last started. It also directly computes the resulting time in inserts it after the time range as '=> HH:MM'.

 $C-c$   $C-x$   $C-e$ 

Update the effort estimate for the current clock task.

 $C-c$   $C-x$   $C-x$ 

Cancel the current clock. This is useful if a clock was started by mistake, or if you ended up working on something else.

 $C-c$   $C-x$   $C-j$ 

Jump to the entry that contains the currently running clock. With a C-u prefix arg, select the target task from a list of recently clocked tasks.

 $C-c C-x C-r$ 

Insert a dynamic block containing a clock report as an Org-mode table into the current file. When the cursor is at an existing clock table, just update it.

#+BEGIN: clocktable :maxlevel 2 :emphasize nil :scope file #+END: clocktable

For details about how to customize this view, see [the manual](http://orgmode.org/manual/Clocking-work-time.html#Clocking-work-time).

 $C-c$  Update dynamic block at point. The cursor needs to be in the #+BEGIN line of the dynamic block.

The l key may be used in the timeline (see [Section 10.3.4 \[Timeline\], page 25\)](#page-27-1) and in the agenda (see [Section 10.3.1 \[Weekly/daily agenda\], page 23\)](#page-25-1) to show which tasks have been worked on or closed during a day.

#### Further reading

[Chapter 8 of the manual](http://orgmode.org/manual/Dates-and-Times.html#Dates-and-Times) [Charles Cave's Date and Time tutorial](http://members.optusnet.com.au/~charles57/GTD/org_dates/) [Bernt Hansen's clocking workflow](http://doc.norang.ca/org-mode.html#Clocking)

## <span id="page-22-0"></span>9 Capture - Refile - Archive

An important part of any organization system is the ability to quickly capture new ideas and tasks, and to associate reference material with them. Org defines a capture process to create tasks. It stores files related to a task (attachments) in a special directory. Once in the system, tasks and projects need to be moved around. Moving completed project trees to an archive file keeps the system compact and fast.

### 9.1 Capture

Org's method for capturing new items is heavily inspired by John Wiegley excellent remember package. It lets you store quick notes with little interruption of your work flow. Org lets you define templates for new entries and associate them with different targets for storing notes.

#### Setting up a capture location

The following customization sets a default target<sup>1</sup> file for notes, and defines a global key<sup>2</sup> for capturing new stuff.

```
(setq org-default-notes-file (concat org-directory "/notes.org"))
(define-key global-map "\C-cc" 'org-capture)
```
#### Using capture

- $C-c$  Start a capture process. You will be placed into a narrowed indirect buffer to edit the item.
- $C-c$  C-c Once you are done entering information into the capture buffer,  $C-c$  C-c will return you to the window configuration before the capture process, so that you can resume your work without further distraction.
- $C-c$   $C-w$  Finalize by moving the entry to a refile location (see [Section 9.2 \[Refiling notes\],](#page-23-0) [page 21\)](#page-23-0).
- C-c C-k Abort the capture process and return to the previous state.

#### <span id="page-22-1"></span>Capture templates

You can use templates to generate different types of capture notes, and to store them in different places. For example, if you would like to store new tasks under a heading 'Tasks' in file 'TODO.org', and journal entries in a date tree in 'journal.org' you could use:

```
(setq org-capture-templates
 '(("t" "Todo" entry (file+headline "~/org/gtd.org" "Tasks")
       "* TODO %?\n %i\n %a")
  ("j" "Journal" entry (file+datetree "~/org/journal.org")
       "* %?\nEntered on %U\n %i\n %a")))
```
In these entries, the first string is the key to reach the template, the second is a short description. Then follows the type of the entry and a definition of the target location for

<sup>1</sup> Using capture templates, you can define more fine-grained capture locations, see [\[Capture templates\],](#page-22-1) [page 20.](#page-22-1)

 $^2$  Please select your own key,  $\emph{C-c}$  c is only a suggestion.

storing the note. Finally, the template itself, a string with %-escapes to fill in information based on time and context.

When you call  $M-x$  org-capture, Org will prompt for a key to select the template (if you have more than one template) and then prepare the buffer like

\* TODO

[[file:link to where you were when initiating capture]]

During expansion of the template, special *%*-escapes<sup>3</sup> allow dynamic insertion of content. Here is a small selection of the possibilities, consult the manual for more.

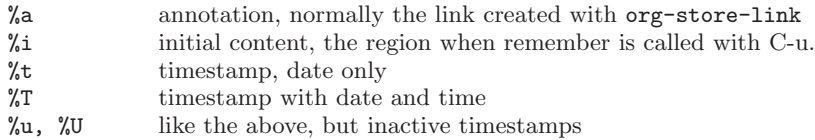

### <span id="page-23-0"></span>9.2 Refiling notes

When reviewing the captured data, you may want to refile some of the entries into a different list, for example into a project. Cutting, finding the right location, and then pasting the note is cumbersome. To simplify this process, you can use the following special command:

 $C-c$   $C-w$  Refile the entry or region at point. This command offers possible locations for refiling the entry and lets you select one with completion. The item (or all items in the region) is filed below the target heading as a subitem. By default, all level 1 headlines in the current buffer are considered to be targets, but you can have more complex definitions across a number of files. See the variable org-refile-targets for details.

 $C-u$   $C-c$   $C-w$ 

Use the refile interface to jump to a heading.

 $C-u$   $C-u$   $C-c$   $C-w$ 

Jump to the location where org-refile last moved a tree to.

### 9.3 Archiving

When a project represented by a (sub)tree is finished, you may want to move the tree out of the way and to stop it from contributing to the agenda. Archiving is important to keep your working files compact and global searches like the construction of agenda views fast. The most common archiving action is to move a project tree to another file, the archive file.

 $C-c$   $C-x$   $C-a$ 

Archive the current entry using the command specified in the variable orgarchive-default-command.

 $C-c$   $C-x$   $C-s$  or short  $C-c$   $\hat{\mathcal{S}}$ 

Archive the subtree starting at the cursor position to the location given by org-archive-location.

The default archive location is a file in the same directory as the current file, with the name derived by appending '\_archive' to the current file name. For information and

 $^3\,$  If you need one of these sequences literally, escape the  $\%$  with a backslash.

examples on how to change this, see the documentation string of the variable org-archivelocation. There is also an in-buffer option for setting this variable, for example

#+ARCHIVE: %s\_done::

Further reading [Chapter 9 of the manual](http://orgmode.org/manual/Capture-_002d-Refile-_002d-Archive.html#Capture-_002d-Refile-_002d-Archive) [Charles Cave's remember tutorial](http://members.optusnet.com.au/~charles57/GTD/remember.html) [Sebastian Rose's tutorial for capturing from a web browser](http://orgmode.org/worg/org-tutorials/org-protocol-custom-handler.php)

## <span id="page-25-0"></span>10 Agenda Views

Due to the way Org works, TODO items, time-stamped items, and tagged headlines can be scattered throughout a file or even a number of files. To get an overview of open action items, or of events that are important for a particular date, this information must be collected, sorted and displayed in an organized way. There are several different views, see below.

The extracted information is displayed in a special agenda buffer. This buffer is readonly, but provides commands to visit the corresponding locations in the original Org files, and even to edit these files remotely. Remote editing from the agenda buffer means, for example, that you can change the dates of deadlines and appointments from the agenda buffer. The commands available in the Agenda buffer are listed in [Section 10.4 \[Agenda](#page-27-0) [commands\], page 25](#page-27-0).

### 10.1 Agenda files

The information to be shown is normally collected from all *agenda files*, the files listed in the variable org-agenda-files.

- $C-c$  [ Add current file to the list of agenda files. The file is added to the front of the list. If it was already in the list, it is moved to the front. With a prefix argument, file is added/moved to the end.
- C-c ] Remove current file from the list of agenda files.

 $C$ -, Cycle through agenda file list, visiting one file after the other.

### <span id="page-25-2"></span>10.2 The agenda dispatcher

The views are created through a dispatcher, which should be bound to a global key—for example  $C-c$  a (see [Section 1.2 \[Installation\], page 1\)](#page-3-2). After pressing  $C-c$  a, an additional letter is required to execute a command:

- a The calendar-like agenda (see [Section 10.3.1 \[Weekly/daily agenda\], page 23\)](#page-25-1).
- $t / T$  A list of all TODO items (see [Section 10.3.2 \[Global TODO list\], page 24\)](#page-26-0).
- $m / M$  A list of headlines matching a TAGS expression (see [Section 10.3.3 \[Matching](#page-26-1)] [tags and properties\], page 24\)](#page-26-1).
- L The timeline view for the current buffer (see [Section 10.3.4 \[Timeline\], page 25\)](#page-27-1).
- s A list of entries selected by a boolean expression of keywords and/or regular expressions that must or must not occur in the entry.

#### 10.3 The built-in agenda views

#### <span id="page-25-1"></span>10.3.1 The weekly/daily agenda

The purpose of the weekly/daily *agenda* is to act like a page of a paper agenda, showing all the tasks for the current week or day.

 $C-c$  a a Compile an agenda for the current week from a list of Org files. The agenda shows the entries for each day.

Emacs contains the calendar and diary by Edward M. Reingold. Org-mode understands the syntax of the diary and allows you to use diary sexp entries directly in Org files:

```
* Birthdays and similar stuff
#+CATEGORY: Holiday
%%(org-calendar-holiday) ; special function for holiday names
#+CATEGORY: Ann
%%(diary-anniversary \, 5 14 1956)^1 Arthur Dent is %d years old
%%(diary-anniversary 10 2 1869) Mahatma Gandhi would be %d years old
```
Org can interact with Emacs appointments notification facility. To add all the appointments of your agenda files, use the command org-agenda-to-appt. See the docstring for details.

#### <span id="page-26-0"></span>10.3.2 The global TODO list

The global TODO list contains all unfinished TODO items formatted and collected into a single place. Remote editing of TODO items lets you can change the state of a TODO entry with a single key press. The commands available in the TODO list are described in [Section 10.4 \[Agenda commands\], page 25](#page-27-0).

- $C-c$  a t Show the global TODO list. This collects the TODO items from all agenda files (see [Chapter 10 \[Agenda Views\], page 23](#page-25-0)) into a single buffer.
- $C-c$  a T Like the above, but allows selection of a specific TODO keyword.

#### <span id="page-26-1"></span>10.3.3 Matching tags and properties

If headlines in the agenda files are marked with tags (see [Chapter 6 \[Tags\], page 14](#page-16-0)), or have properties (see [Chapter 7 \[Properties\], page 16](#page-18-0)), you can select headlines based on this metadata and collect them into an agenda buffer. The match syntax described here also applies when creating sparse trees with  $C-c \neq m$ . The commands available in the tags list are described in [Section 10.4 \[Agenda commands\], page 25.](#page-27-0)

- $C-c$  a m Produce a list of all headlines that match a given set of tags. The command prompts for a selection criterion, which is a boolean logic expression with tags, like '+work+urgent-withboss' or 'work|home' (see [Chapter 6 \[Tags\],](#page-16-0) [page 14](#page-16-0)). If you often need a specific search, define a custom command for it (see [Section 10.2 \[Agenda dispatcher\], page 23](#page-25-2)).
- $C-c$  a  $M$  Like  $C-c$  a  $m$ , but only select headlines that are also TODO items.

#### Match syntax

A search string can use Boolean operators '&' for AND and '|' for OR. '&' binds more strongly than '|'. Parentheses are currently not implemented. Each element in the search is either a tag, a regular expression matching tags, or an expression like PROPERTY OPERATOR VALUE with a comparison operator, accessing a property value. Each element may be preceded by '-', to select against it, and '+' is syntactic sugar for positive selection. The AND operator '&' is optional when '+' or '-' is present. Here are some examples, using only tags.

#### '+work-boss'

Select headlines tagged ':work:', but discard those also tagged ':boss:'.

 $1$  Note that the order of the arguments (month, day, year) depends on the setting of calendar-date-style.

'work|laptop'

Selects lines tagged ':work:' or ':laptop:'.

'work|laptop+night'

Like before, but require the ':laptop:' lines to be tagged also ':night:'.

You may also test for properties at the same time as matching tags, see the manual for more information.

#### <span id="page-27-1"></span>10.3.4 Timeline for a single file

The timeline summarizes all time-stamped items from a single Org mode file in a time-sorted view. The main purpose of this command is to give an overview over events in a project.

 $C-c$  a L Show a time-sorted view of the Org file, with all time-stamped items. When called with a C-u prefix, all unfinished TODO entries (scheduled or not) are also listed under the current date.

#### 10.3.5 Search view

This agenda view is a general text search facility for Org mode entries. It is particularly useful to find notes.

 $C-c$  a s This is a special search that lets you select entries by matching a substring or specific words using a boolean logic.

For example, the search string 'computer equipment' will find entries that contain 'computer equipment' as a substring. Search view can also search for specific keywords in the entry, using Boolean logic. The search string '+computer +wifi -ethernet  $-\{8\}.11$ [bg]}' will search for note entries that contain the keywords computer and wifi, but not the keyword ethernet, and which are also not matched by the regular expression 8\.11[bg], meaning to exclude both 8.11b and 8.11g.

Note that in addition to the agenda files, this command will also search the files listed in org-agenda-text-search-extra-files.

### <span id="page-27-0"></span>10.4 Commands in the agenda buffer

Entries in the agenda buffer are linked back to the Org file or diary file where they originate. Commands are provided to show and jump to the original entry location, and to edit the Org files "remotely" from the agenda buffer. This is just a selection of the many commands, explore the Agenda menu and the manual for a complete list.

#### Motion

 $n$  Next line (same as UP and  $C-p$ ).

 $p$  Previous line (same as DOWN and  $C-n$ ).

#### View/Go to Org file

### mouse-3

- SPC Display the original location of the item in another window. With prefix arg, make sure that the entire entry is made visible in the outline, not only the heading.
- TAB Go to the original location of the item in another window. Under Emacs 22, mouse-1 will also works for this.
- RET Go to the original location of the item and delete other windows.

#### Change display

- o Delete other windows.
- $d / w$  Switch to day/week view.
- f and b Go forward/backward in time to display the following org-agenda-currentspan days. For example, if the display covers a week, switch to the following/previous week.
- Go to today.
- j Prompt for a date and go there.
- v l or short l

Toggle Logbook mode. In Logbook mode, entries that were marked DONE while logging was on (variable  $org-log$ -done) are shown in the agenda, as are entries that have been clocked on that day. When called with a  $C-u$  prefix, show all possible logbook entries, including state changes.

- r or g Recreate the agenda buffer, to reflect the changes.
- s Save all Org buffers in the current Emacs session, and also the locations of IDs.

#### Secondary filtering and query editing

- / Filter the current agenda view with respect to a tag. You are prompted for a letter to select a tag. Press '-' first to select against the tag.
- \ Narrow the current agenda filter by an additional condition.

#### Remote editing (see the manual for many more commands)

- 0-9 Digit argument.
- t Change the TODO state of the item, in the agenda and in the org file.
- $C-k$  Delete the current agenda item along with the entire subtree belonging to it in the original Org file.
- $C-c$   $C-w$  Refile the entry at point.

#### $C-c$   $C-x$   $C-a$  or short a

Archive the subtree corresponding to the entry at point using the default archiving command set in org-archive-default-command.

#### C-c C-x C-s or short  $$$

Archive the subtree corresponding to the current headline.

 $C-c$  C-s Schedule this item, with prefix arg remove the scheduling timestamp

 $C-c - d$  Set a deadline for this item, with prefix arg remove the deadline.

#### S-RIGHT and S-LEFT

Change the timestamp associated with the current line by one day.

- I Start the clock on the current item.
- $\sigma / X$  Stop/cancel the previously started clock.

Jump to the running clock in another window.

## 10.5 Custom agenda views

The main application of custom searches is the definition of keyboard shortcuts for frequently used searches, either creating an agenda buffer, or a sparse tree (the latter covering of course only the current buffer). Custom commands are configured in the variable orgagenda-custom-commands. You can customize this variable, for example by pressing C-c a C. You can also directly set it with Emacs Lisp in '.emacs'. The following example contains all valid search types:

```
(setq org-agenda-custom-commands
      '(("w" todo "WAITING")
        ("u" tags "+boss-urgent")
        ("v" tags-todo "+boss-urgent")))
```
The initial string in each entry defines the keys you have to press after the dispatcher command  $C-c$  a in order to access the command. Usually this will be just a single character. The second parameter is the search type, followed by the string or regular expression to be used for the matching. The example above will therefore define:

 $C-c$  a w as a global search for TODO entries with 'WAITING' as the TODO keyword

 $C-c$  a u as a global tags search for headlines marked ':boss:' but not ':urgent:'

 $C-c$  a v as the same search as  $C-c$  a u, but limiting the search to headlines that are also TODO items

#### Further reading

[Chapter 10 of the manual](http://orgmode.org/manual/Agenda-Views.html#Agenda-Views) [Mat Lundin's tutorial about custom agenda commands](http://orgmode.org/worg/org-tutorials/org-custom-agenda-commands.php) [John Wiegley's setup](http://www.newartisans.com/2007/08/using-org-mode-as-a-day-planner.html)

## <span id="page-30-0"></span>11 Markup for rich export

When exporting Org-mode documents, the exporter tries to reflect the structure of the document as accurately as possible in the backend. Since export targets like HTML, LaT<sub>E</sub>X, or DocBook allow much richer formatting, Org mode has rules on how to prepare text for rich export. This section summarizes the markup rules used in an Org-mode buffer.

### 11.1 Structural markup elements

#### Document title

The title of the exported document is taken from the special line

#+TITLE: This is the title of the document

#### Headings and sections

The outline structure of the document as described in [Chapter 2 \[Document Structure\],](#page-4-0) [page 2,](#page-4-0) forms the basis for defining sections of the exported document. However, since the outline structure is also used for (for example) lists of tasks, only the first three outline levels will be used as headings. Deeper levels will become itemized lists. You can change the location of this switch globally by setting the variable org-export-headline-levels, or on a per-file basis with a line

#+OPTIONS: H:4

#### Table of contents

The table of contents is normally inserted directly before the first headline of the file.

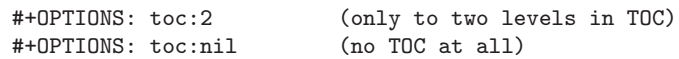

#### Paragraphs, line breaks, and quoting

Paragraphs are separated by at least one empty line. If you need to enforce a line break within a paragraph, use  $\sqrt{\ }$  at the end of a line.

To keep the line breaks in a region, but otherwise use normal formatting, you can use this construct, which can also be used to format poetry.

```
#+BEGIN_VERSE
Great clouds overhead
Tiny black birds rise and fall
Snow covers Emacs
     -- AlexSchroeder
```

```
#+END_VERSE
```
When quoting a passage from another document, it is customary to format this as a paragraph that is indented on both the left and the right margin. You can include quotations in Org-mode documents like this:

```
#+BEGIN_QUOTE
Everything should be made as simple as possible,
but not any simpler -- Albert Einstein
#+END_QUOTE
```
If you would like to center some text, do it like this:

#+BEGIN\_CENTER Everything should be made as simple as possible, \\ but not any simpler #+END\_CENTER

#### Emphasis and monospace

You can make words \*bold\*, /*italic*/, \_underlined\_, =code= and ~verbatim~, and, if you must, '+strike-through+'. Text in the code and verbatim string is not processed for Org-mode specific syntax, it is exported verbatim. To insert a horizontal rules, use a line consisting of only dashes, and at least 5 of them.

#### Comment lines

Lines starting with '#' in column zero are treated as comments and will never be exported. If you want an indented line to be treated as a comment, start it with '#+ '. Also entire subtrees starting with the word 'COMMENT' will never be exported. Finally, regions surrounded by '#+BEGIN\_COMMENT' ... '#+END\_COMMENT' will not be exported.

C-c ; Toggle the COMMENT keyword at the beginning of an entry.

### 11.2 Images and Tables

For Org mode tables, the lines before the first horizontal separator line will become table header lines. You can use the following lines somewhere before the table to assign a caption and a label for cross references, and in the text you can refer to the object with \ref{tab:basic-data}:

```
#+CAPTION: This is the caption for the next table (or link)
#+LABEL: tbl:basic-data
   | ... | ...|
   |-----|----|
```
Some backends (HTML, LaT<sub>EX</sub>, and DocBook) allow you to directly include images into the exported document. Org does this, if a link to an image files does not have a description part, for example  $[[./img/a.jpg]$ . If you wish to define a caption for the image and maybe a label for internal cross references, you sure that the link is on a line by itself precede it with:

```
#+CAPTION: This is the caption for the next figure link (or table)
#+LABEL: fig:SED-HR4049
[[./img/a.jpg]]
```
You may also define additional attributes for the figure. As this is backend-specific, see the sections about the individual backends for more information.

### 11.3 Literal examples

You can include literal examples that should not be subjected to markup. Such examples will be typeset in monospace, so this is well suited for source code and similar examples.

```
#+BEGIN_EXAMPLE
Some example from a text file.
#+END_EXAMPLE
```
For simplicity when using small examples, you can also start the example lines with a colon followed by a space. There may also be additional whitespace before the colon:

Here is an example : Some example from a text file.

For source code from a programming language, or any other text that can be marked up by font-lock in Emacs, you can ask for it to look like the fontified Emacs buffer

```
#+BEGIN_SRC emacs-lisp
(defun org-xor (a b)
  "Exclusive or."
   (if a (not b) b))
#+END_SRC
```
To edit the example in a special buffer supporting this language, use  $C-c$  ' to both enter and leave the editing buffer.

### 11.4 Include files

During export, you can include the content of another file. For example, to include your '.emacs' file, you could use:

#+INCLUDE: "~/.emacs" src emacs-lisp

The optional second and third parameter are the markup (e.g. 'quote', 'example', or 'src'), and, if the markup is 'src', the language for formatting the contents. The markup is optional, if it is not given, the text will be assumed to be in Org mode format and will be processed normally.  $C-c$  ' will visit the included file.

### <span id="page-32-0"></span>11.5 Embedded LaT<sub>E</sub>X

For scientific notes which need to be able to contain mathematical symbols and the occasional formula, Org-mode supports embedding LaT<sub>EX</sub> code into its files. You can directly use TeX-like macros for special symbols, enter formulas and entire LaTeX environments.

```
Angles are written as Greek letters \alpha, \beta and \gamma. The mass if
the sun is M_ssun = 1.989 x 10^30 kg. The radius of the sun is R_s{sun} =
6.96 x 10^{\circ}8 m. If a^{\circ}2=b$ and b=2$, then the solution must be either
$a=+\sqrt{2}$ or $a=-\sqrt{2}$.
```

```
\begin{equation}
x=\sqrt{b}\end{equation}
```
With [special setup](http://orgmode.org/manual/LaTeX-fragments.html#LaTeX-fragments), LaTeX snippets will be included as images when exporting to HTML.

Further reading [Chapter 11 of the manual](http://orgmode.org/manual/Markup.html#Markup)

## <span id="page-33-0"></span>12 Exporting

Org-mode documents can be exported into a variety of other formats: ASCII export for inclusion into emails, HTML to publish on the web, LaTEX/PDF for beautiful printed documents and DocBook to enter the world of many other formats using DocBook tools. There is also export to iCalendar format so that planning information can be incorporated into desktop calendars.

### 12.1 Export options

The exporter recognizes special lines in the buffer which provide additional information. These lines may be put anywhere in the file. The whole set of lines can be inserted into the buffer with C-c C-e t.

C-c C-e t Insert template with export options, see example below.

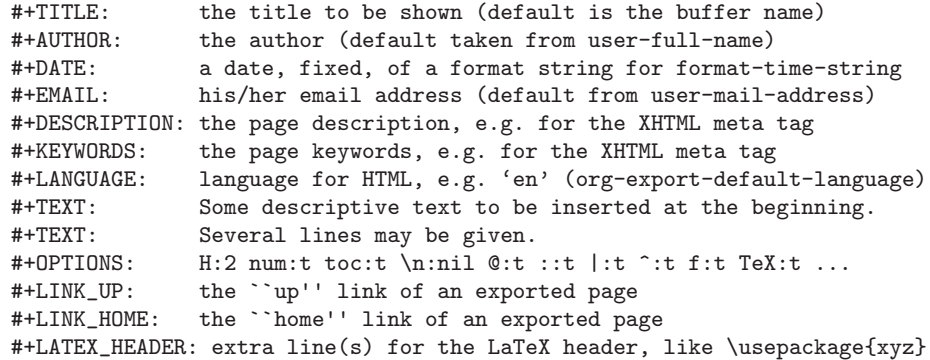

### 12.2 The export dispatcher

All export commands can be reached using the export dispatcher, which is a prefix key that prompts for an additional key specifying the command. Normally the entire file is exported, but if there is an active region that contains one outline tree, the first heading is used as document title and the subtrees are exported.

C-c C-e Dispatcher for export and publishing commands.

## 12.3 ASCII/Latin-1/UTF-8 export

ASCII export produces a simple and very readable version of an Org-mode file, containing only plain ASCII. Latin-1 and UTF-8 export augment the file with special characters and symbols available in these encodings.

C-c C-e a Export as ASCII file.

 $C-c$   $C-e$   $n$  and  $C-c$   $C-e$   $N$ Like the above commands, but use Latin-1 encoding.

 $C-c$   $C-e$   $u$  and  $C-c$   $C-e$   $U$ Like the above commands, but use UTF-8 encoding.

#### <span id="page-34-0"></span>12.4 HTML export

C-c C-e h Export as HTML file 'myfile.html'.

 $C-c$   $C-e$  b Export as HTML file and immediately open it with a browser.

To insert HTML that should be copied verbatim to the exported file use either #+HTML: Literal HTML code for export

or

```
#+BEGIN_HTML
All lines between these markers are exported literally
#+END_HTML
```
### 12.5 LaT<sub>F</sub>X and PDF export

 $C-c$   $C-e$  1 Export as LaT<sub>F</sub>X file 'myfile.tex'.

 $C-c$   $C-e$   $p$  Export as LaT<sub>F</sub>X and then process to PDF.

 $C-c \rightarrow d$  Export as LaT<sub>F</sub>X and then process to PDF, then open the resulting PDF file.

By default, the LaTEX output uses the class article. You can change this by adding an option like #+LaTeX\_CLASS: myclass in your file. The class must be listed in org-exportlatex-classes.

Embedded LaT<sub>E</sub>X as described in [Section 11.5 \[Embedded LaTeX\], page 30,](#page-32-0) will be correctly inserted into the LaT<sub>EX</sub> file. Similarly to the HTML exporter, you can use #+LaTeX: and #+BEGIN\_LaTeX ... #+END\_LaTeX construct to add verbatim LaTeX code.

#### 12.6 DocBook export

C-c C-e D Export as DocBook file.

Similarly to the HTML exporter, you can use #+DocBook: and #+BEGIN\_DocBook ... #+END\_DocBook construct to add verbatim LaTeX code.

### 12.7 iCalendar export

 $C-c$   $C-e$  i Create iCalendar entries for the current file in a '.ics' file.

 $C-c$  C-e c Create a single large iCalendar file from all files in org-agenda-files and write it to the file given by org-combined-agenda-icalendar-file.

#### Further reading

[Chapter 12 of the manual](http://orgmode.org/manual/Exporting.html#Exporting) [Sebastian Rose's image handling tutorial](http://orgmode.org/worg/org-tutorials/images-and-xhtml-export.php) [Thomas Dye's LaTeX export tutorial](http://orgmode.org/worg/org-tutorials/org-latex-export.php) [Eric Fraga's BEAMER presentation tutorial](http://orgmode.org/worg/org-tutorials/org-beamer/tutorial.php)

## <span id="page-35-0"></span>13 Publishing

Org includes a publishing management system that allows you to configure automatic HTML conversion of projects composed of interlinked org files. You can also configure Org to automatically upload your exported HTML pages and related attachments, such as images and source code files, to a web server. For detailed instructions about setup, see the manual.

Here is an example:

```
(setq org-publish-project-alist
      '(("org"
         :base-directory "~/org/"
         :publishing-directory "~/public_html"
         :section-numbers nil
         :table-of-contents nil
         :style "<link rel=\"stylesheet\"
                href=\"../other/mystyle.css\"
                type=\"text/css\"/>")))
```
 $C-c$  C-e C Prompt for a specific project and publish all files that belong to it.

C-c C-e P Publish the project containing the current file.

 $C-c$   $C-e$  F Publish only the current file.

C-c C-e E Publish every project.

Org uses timestamps to track when a file has changed. The above functions normally only publish changed files. You can override this and force publishing of all files by giving a prefix argument to any of the commands above.

#### Further reading

[Chapter 13 of the manual](http://orgmode.org/manual/Publishing.html#Publishing) [Sebastian Rose's publishing tutorial](http://orgmode.org/worg/org-tutorials/org-publish-html-tutorial.php) [Ian Barton's Jekyll/blogging setup](http://orgmode.org/worg/org-tutorials/org-jekyll.php)

## <span id="page-36-0"></span>14 Working with source code

Org-mode provides a number of features for working with source code, including editing of code blocks in their native major-mode, evaluation of code blocks, tangling of code blocks, and exporting code blocks and their results in several formats.

### Structure of Code Blocks

The structure of code blocks is as follows:

```
#+srcname: <name>
#+begin_src <language> <switches> <header arguments>
  <body>
#+end_src
```
Where  $\langle$ name> is a string used to name the code block,  $\langle$ language> specifies the language of the code block (e.g. emacs-lisp, shell, R, python, etc...), <switches> can be used to control export of the code block, <header arguments> can be used to control many aspects of code block behavior as demonstrated below, and <body> contains the actual source code.

### Editing source code

Use  $C-c$  ' to edit the current code block. This brings up a language major-mode edit buffer containing the body of the code block. Saving this buffer will write the new contents back to the Org buffer. Use  $C-c$  ' again to exit the edit buffer.

### Evaluating code blocks

Use  $C-c$  c  $C-c$  to evaluate the current code block and insert its results in the Org-mode buffer. By default, evaluation is only turned on for emacs-lisp code blocks, however support exists for evaluating blocks in many languages. For a complete list of supported languages see the manual. The following shows a code block and its results.

```
#+begin_src emacs-lisp
  (+ 1 2 3 4)#+end_src
#+results:
: 10
```
#### Extracting source code

Use  $C-c$   $-c$  t to create pure source code files by extracting code from source blocks in the current buffer. This is referred to as "tangling"—a term adopted from the literate programming community. During "tangling" of code blocks their bodies are expanded using org-babel-expand-src-block which can expand both variable and "noweb" style references. In order to tangle a code block it must have a :tangle header argument, see the manual for details.

### Library of Babel

Use  $C-c$   $C-v$  1 to load the code blocks from an Org-mode files into the "Library of Babel", these blocks can then be evaluated from any Org-mode buffer. A collection of generally useful code blocks is distributed with Org-mode in contrib/library-of-babel.org.

#### Header Arguments

Many aspects of the evaluation and export of code blocks are controlled through header arguments. These can be specified globally, at the file level, at the outline subtree level, and at the individual code block level. The following describes some of the header arguments.

- :var The :var header argument is used to pass arguments to code blocks. The values passed to arguments can be literal values, values from org-mode tables and literal example blocks, or the results of other named code blocks.
- :results The :results header argument controls the collection, type, and handling of code block results. Values of output or value (the default) specify how results are collected from a code block's evaluation. Values of vector, scalar file raw html latex and code specify the type of the results of the code block which dictates how they will be incorporated into the Org-mode buffer. Values of silent, replace, prepend, and append specify handling of code block results, specifically if and how the results should be inserted into the Org-mode buffer.
- :session A header argument of :session will cause the code block to be evaluated in a persistent interactive inferior process in Emacs. This allows for persisting state between code block evaluations, and for manual inspection of the results of evaluation.
- :exports Any combination of the code or the results of a block can be retained on export, this is specified by setting the : results header argument to code results none or both.
- :tangle A header argument of :tangle yes will cause a code block's contents to be tangled to a file named after the filename of the Org-mode buffer. An alternate file name can be specified with :tangle filename.
- :cache A header argument of :cache yes will cause associate a hash of the expanded code block with the results, ensuring that code blocks are only re-run when their inputs have changed.
- :noweb A header argument of :noweb yes will expand "noweb" style references on evaluation and tangling.
- :file Code blocks which output results to files (e.g. graphs, diagrams and figures) can accept a :file filename header argument in which case the results are saved to the named file, and a link to the file is inserted into the Org-mode buffer.

#### Further reading

[Chapter 11.3 of the manual](http://orgmode.org/manual/Literal-examples.html#Literal-examples) [The Babel site on Worg](http://orgmode.org/worg/org-contrib/babel/index.php)

## <span id="page-38-0"></span>15 Miscellaneous

### 15.1 Completion

Org supports in-buffer completion with M-TAB. This type of completion does not make use of the minibuffer. You simply type a few letters into the buffer and use the key to complete text right there. For example, this command will complete  $T_F X$  symbols after  $\lq\lq$ , TODO keywords at the beginning of a headline, and tags after ':' in a headline.

### <span id="page-38-1"></span>15.2 A cleaner outline view

Some people find it noisy and distracting that the Org headlines start with a potentially large number of stars, and that text below the headlines is not indented. While this is no problem when writing a book-like document where the outline headings are really section headings, in a more *list-oriented* outline, indented structure is a lot cleaner:

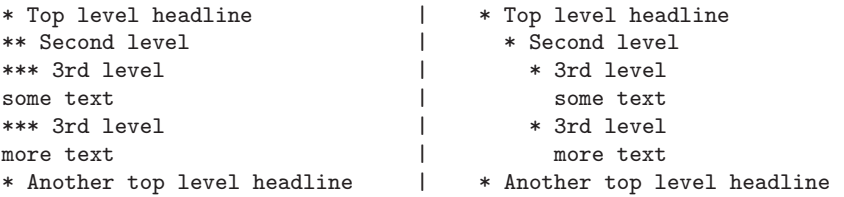

If you are using at least Emacs 23.1.50.3 and version 6.29 of Org, this kind of view can be achieved dynamically at display time using org-indent-mode, which will prepend intangible space to each line. You can turn on  $\sigma$ rg-indent-mode for all files by customizing the variable org-startup-indented, or you can turn it on for individual files using

#+STARTUP: indent

If you want a similar effect in earlier version of Emacs and/or Org, or if you want the indentation to be hard space characters so that the plain text file looks as similar as possible to the Emacs display, Org supports you by helping to indent (with TAB) text below each headline, by hiding leading stars, and by only using levels 1, 3, etc to get two characters indentation for each level. To get this support in a file, use

#+STARTUP: hidestars odd

### 15.3 MobileOrg

MobileOrg is an application for the  $iPhone/iPod$  Touch series of devices, developed by Richard Moreland. For details, see the Org-mode manual.

#### Further reading [Chapter 15 of the manual](http://orgmode.org/manual/Miscellaneous.html#Miscellaneous)

[Appendix B of the manual](http://orgmode.org/manual/MobileOrg.html#MobileOrg) [Key reference card](http://orgmode.org/orgcard.pdf)